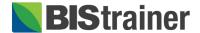

## **Classroom Calendar**

Virtual classroom events can be delivered using Zoom by setting up an Application Programming Interface (API) under a <u>main</u> Zoom account. Setting up Zoom in your Classroom Calendar has two steps:

- 1. Integrate Zoom into your classroom events.
- 2. Adding multiple instructors under your main Zoom account.

## Zoom Integration Instructions

 Visit <u>www.zoom.us</u> to create or sign into your main Zoom account.

**Note:** You may need to explore the Zoom account plans available.

- Scroll down and under your ADMIN menu, select and expand Advanced.
  - a. Click **App Marketplace**.
- 3. On the Zoom App Marketplace page, select the **Develop** dropdown menu in the header and click **Build App**.
  - a. Under Server-to-ServerOAuth, click Create.
  - b. Provide an App Name, such as BIStrainer Classroom
    Calendar.

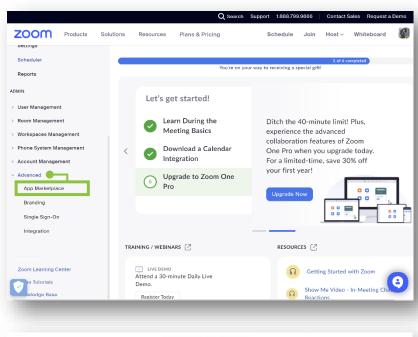

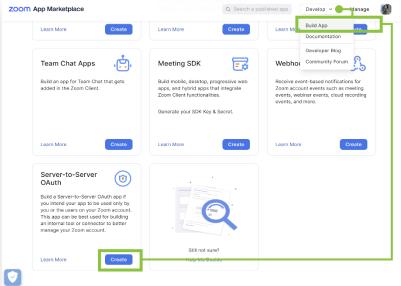

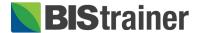

- c. Click Create.
- 4. On your server-to-server OAuth app page, you will see your App credentials.
  - a. Click **Information** on the left.
    - i. Provide a short description, company name, and name and email of the user with this main Zoom account.
    - ii. Click Continue.
  - b. No changes are made to your app Feature page. Click Continue.
  - c. On your Scopes page, click + Add Scopes.
    - i. Select Meeting and check View and manage all user meetings only.
    - ii. Select Webinar and check all View and manage all user Webinars only.
    - iii. Select **User** and check **View all user** information only.
    - iv. Click Done.
    - v. Click Continue.
  - d. On your app Activation page, click Activate your app.
  - e. After your app is activated, click **App Credentials** in the left menu to find your Account ID, Client ID, and Client secret.

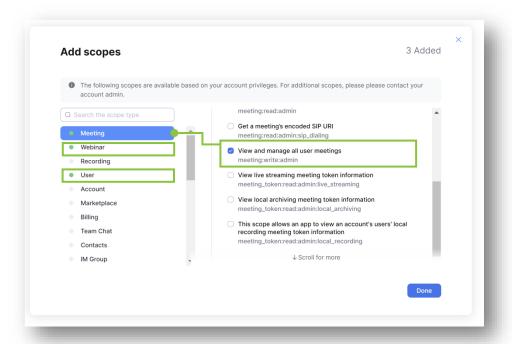

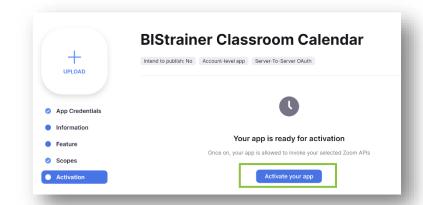

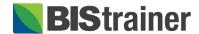

- 5. In another browser tab, access your Classroom Calendar settings.
  - a. Log into your BIStrainer portal.
  - b. Click **Admin** in your portal menu.
  - c. Click Classroom Calendar.
  - d. Click Settings.
  - e. Expand the right menu and click Virtual Meetings.
  - f. Turn on the **Zoom Meeting** toggle.
  - g. Copy and paste the Account ID, Client ID, and Client secret from the Zoom **App Credentials** page into the corresponding fields in the Classroom Calendar Virtual Meeting settings.

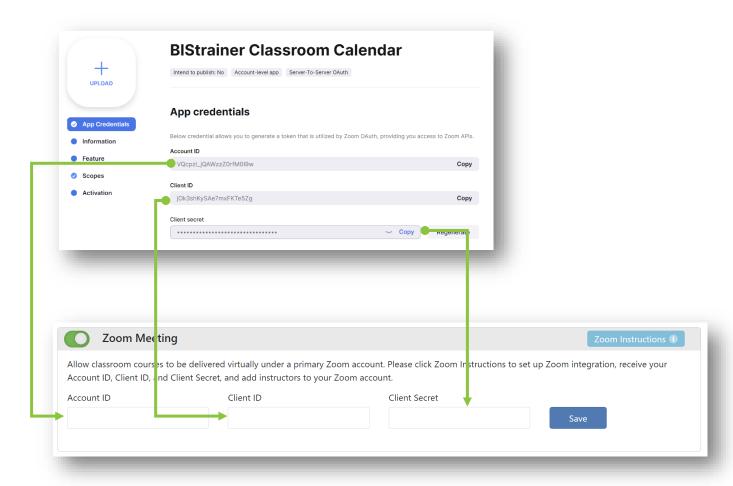

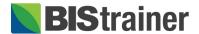

- h. In the Classroom Calendar settings, click Save.
- 6. In the new Zoom Account section below, use the drop-down menu to select any user accounts, which have been added to the main Zoom account, as your instructors.
  - a. Click the **plus +** icon to add more instructors.
  - b. If you do not see your instructor in the drop-down menu, you will need to add them as a user in your main Zoom account (please see below).
  - c. You can remove Zoom access from instructors by turning off the **Activate** toggle.
  - d. Click Save.

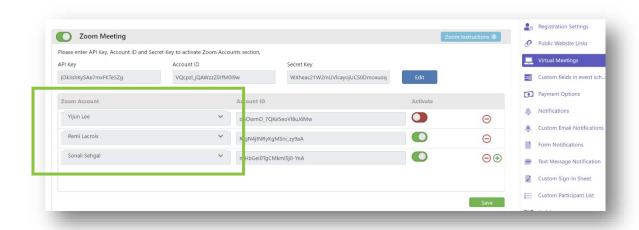

## Adding Instructors to Zoom Accounts

Instructors receive an email to join your main Zoom account when you add them. We recommend you let them know in advance, so they can look for and activate their accounts.

- 1. Visit <u>www.zoom.us</u> to log into your main Zoom account.
- 2. Scroll down and under your ADMIN menu, select and expand User Management.
  - a. Click Users.
- 3. On your Users page, click + Add Users.
  - a. Add the email addresses of all instructors teaching virtual courses.

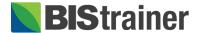

## b. Click Add.

**Note:** Your instructors will not appear in your list of users until they activate their Zoom account via the email they receive.

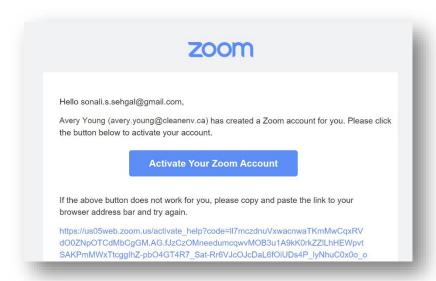

c. Click **Pending** to resend the Zoom email to instructors who have not activated their Zoom account.

Once instructors have activated their user account under your main Zoom account, you can:

- See them in your main Zoom account Users page.
- Add them in the classroom calendar virtual meeting settings.
- Schedule them to teach virtual classroom course events.

**Important:** If an instructor has an existing Zoom account, their account will be transferred under the ownership of the main Zoom account. Instructors must accept this account change when they activate their account.

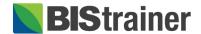

Helpful Tip: If you need to find your API credentials again later, click Manage on the Zoom App Marketplace page and select the BIStrainer Classroom Calendar App.

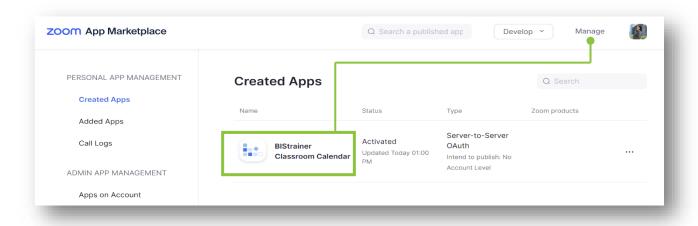